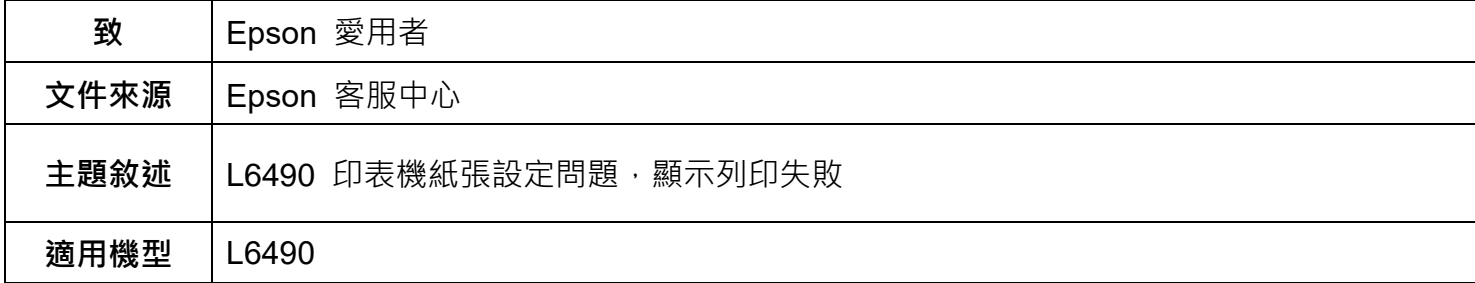

**內文說明:**

(1)紙張種類設定為相片紙導致無法雙面列印,如何正確於面板跟驅動程式設定。

(2)紙張種類或尺寸設定錯誤,造成機器進紙異常。

### **範例機型&作業系統:**L6490,WINDOWS11-64Bit

**一.** 紙張種類設定為相片紙導致無法雙面列印,如何正確於面板跟驅動程式設定。

**步驟 1**:點選【設定】。

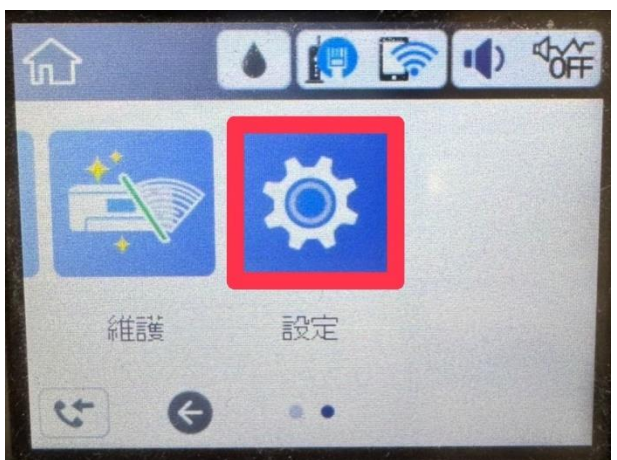

**步驟 2**:點選【一般設定】。

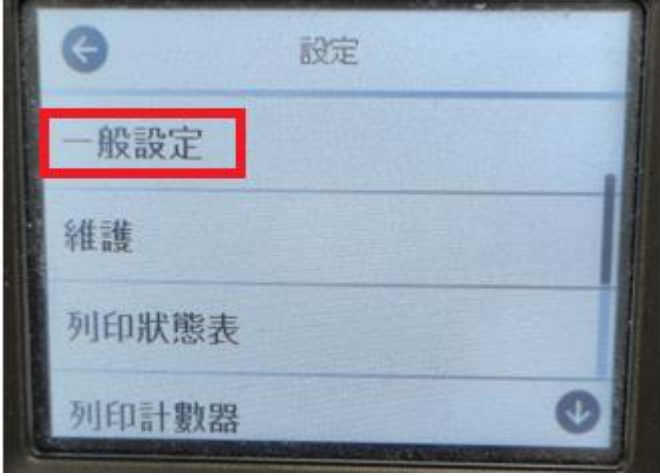

## **步驟 3:**選取【印表機設定】。

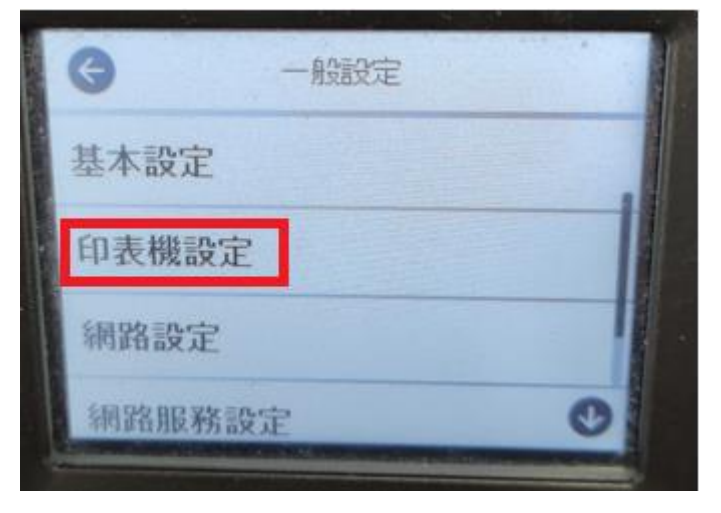

**步驟 4:**選取【紙張來源設定】。

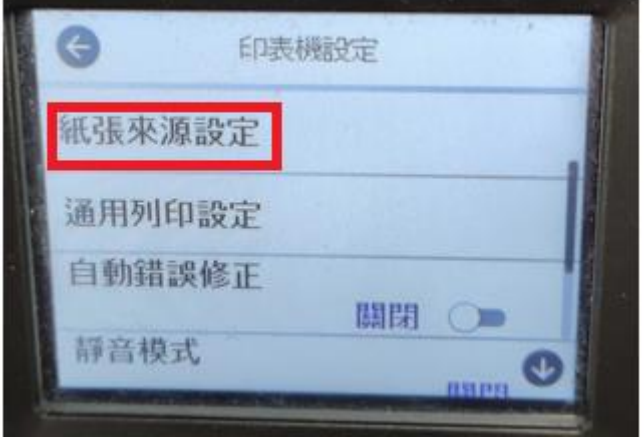

**步驟 5:**選取【紙張設定】。

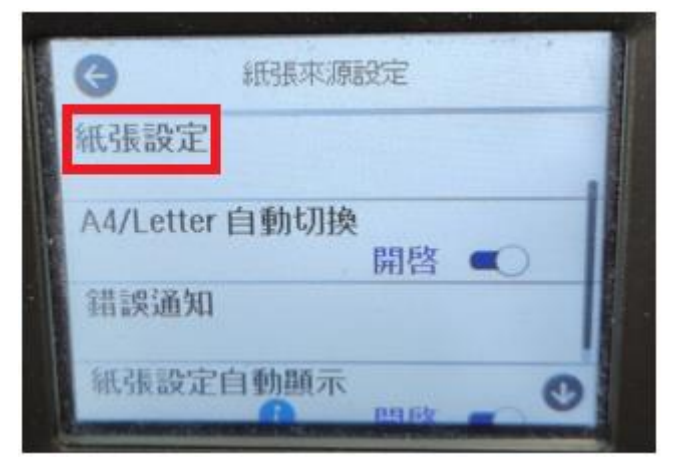

#### **步驟 6:**選取【紙張種類】。

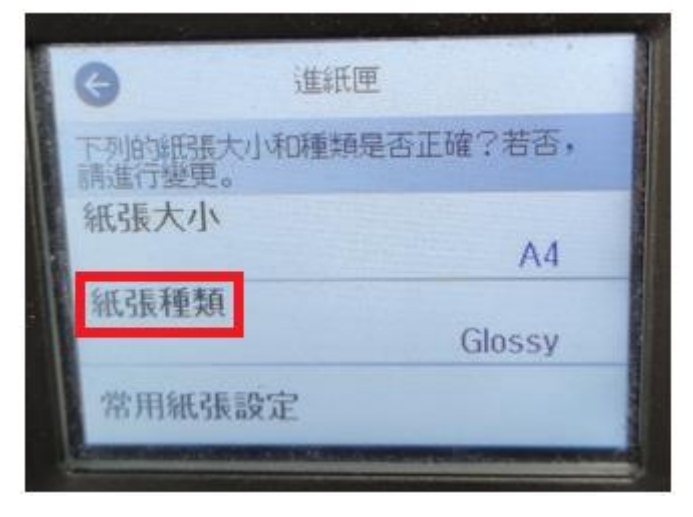

**步驟 7:**選取【plain papers】(普通紙)。

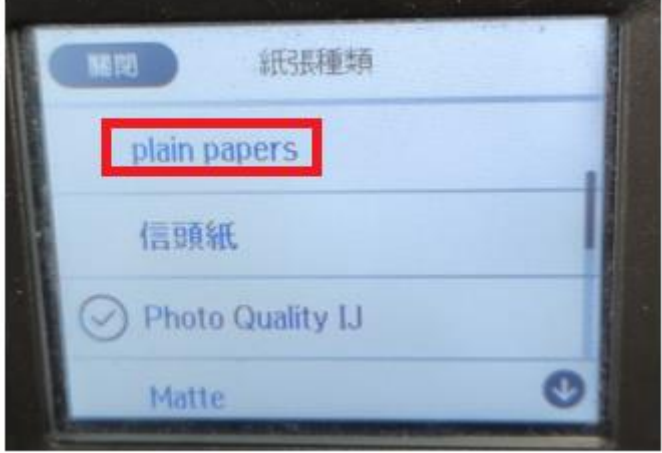

**步驟 8:**換到電腦操作,請點選電腦畫面左下方的[開始]>點選[設定]>點選[藍牙與裝置]>[印表機與掃描 器]>點選 L6490>點選[列印喜好設定]。

**步驟9:**將[紙張種類]選取[普通紙]。

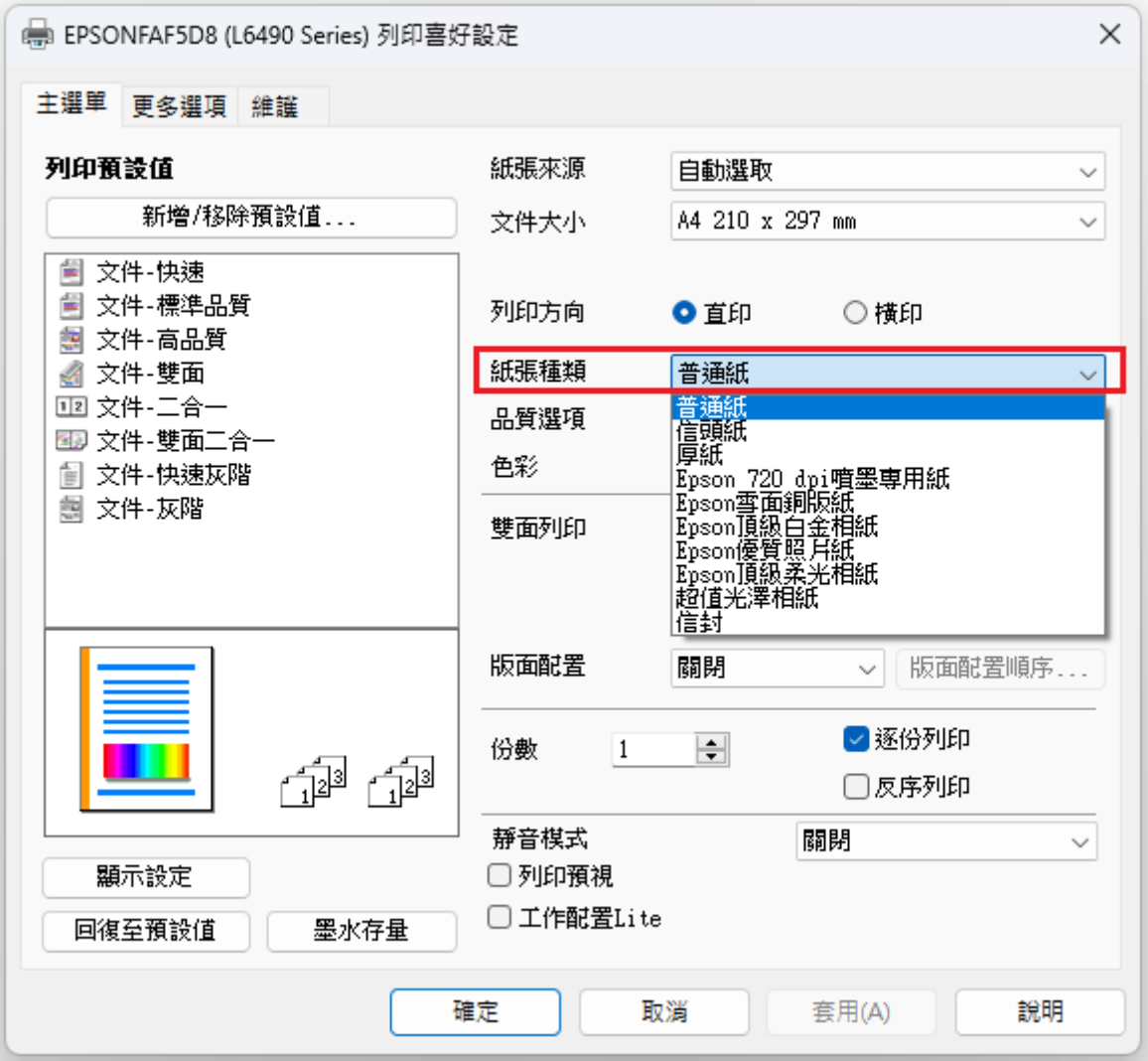

# **步驟 10:**即可啟用[雙面列印]。

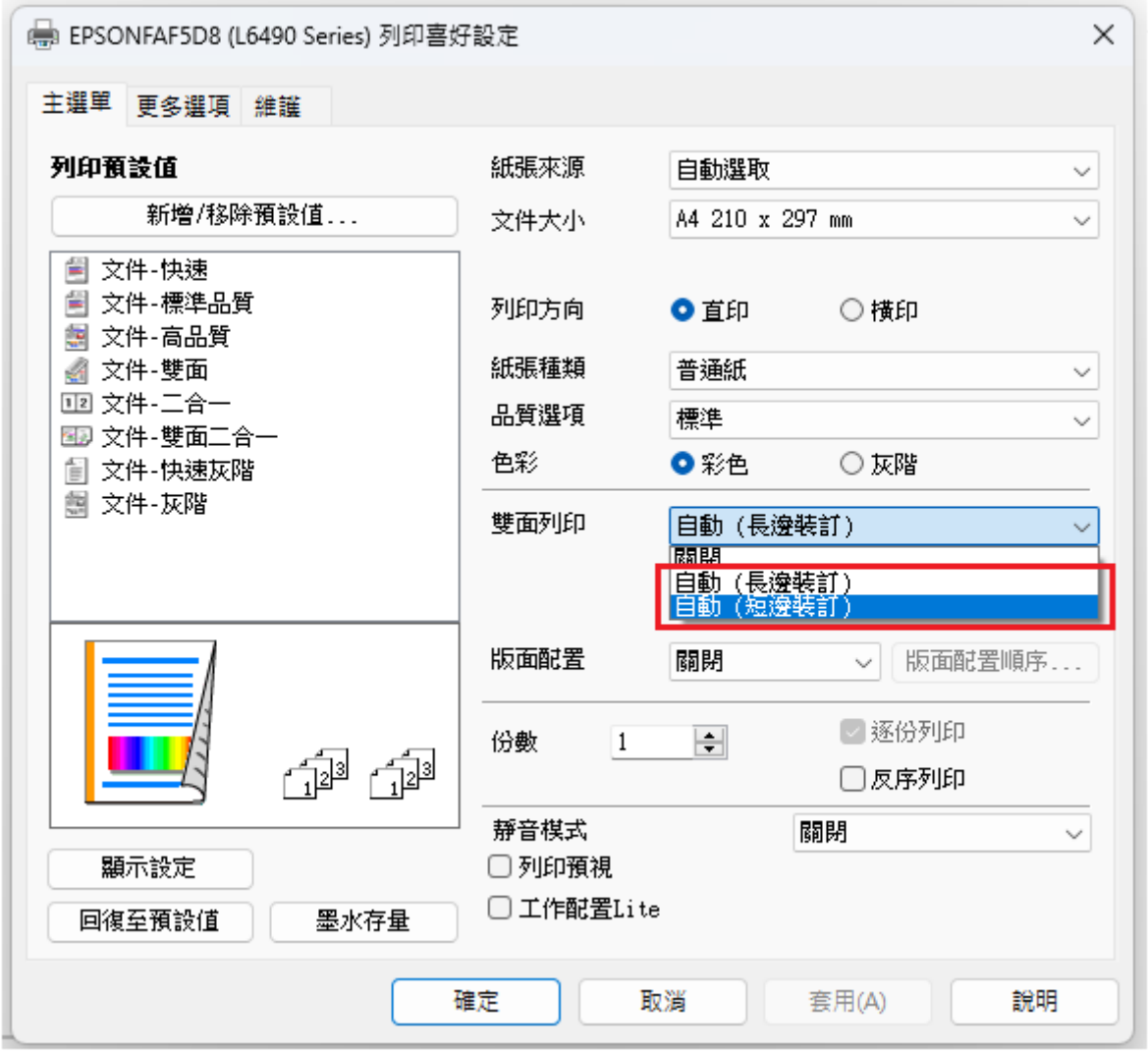

二. 紙張種類或尺寸設定錯誤,造成機器進紙異常。(以放入 A4 紙為例)

**步驟 1**:點選【設定】。

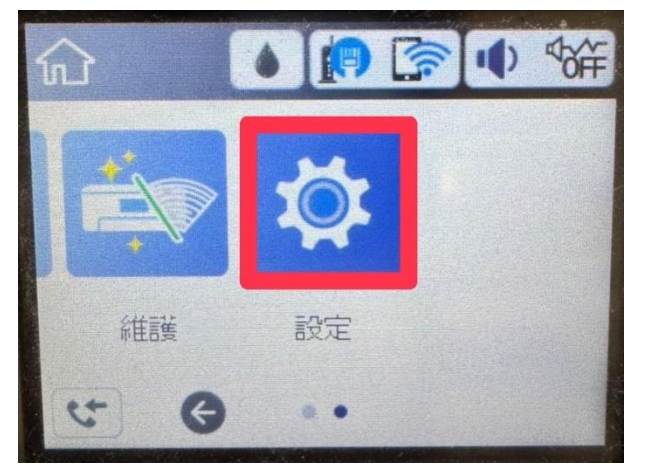

## **步驟 2**:點選【一般設定】。

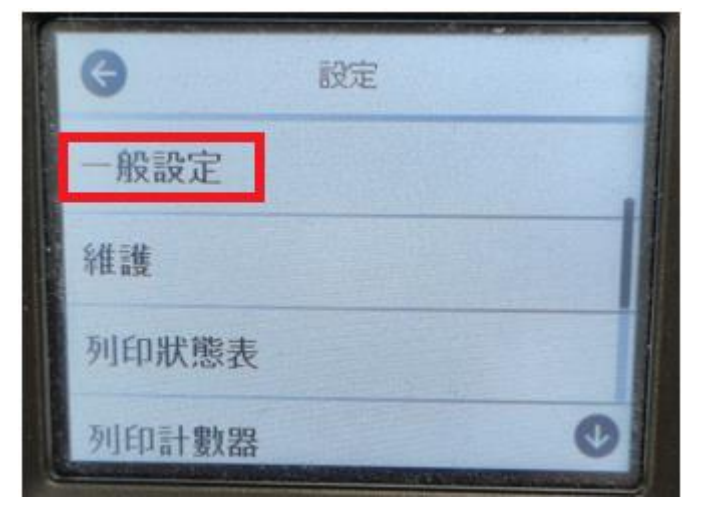

**步驟 3:**選取【印表機設定】。

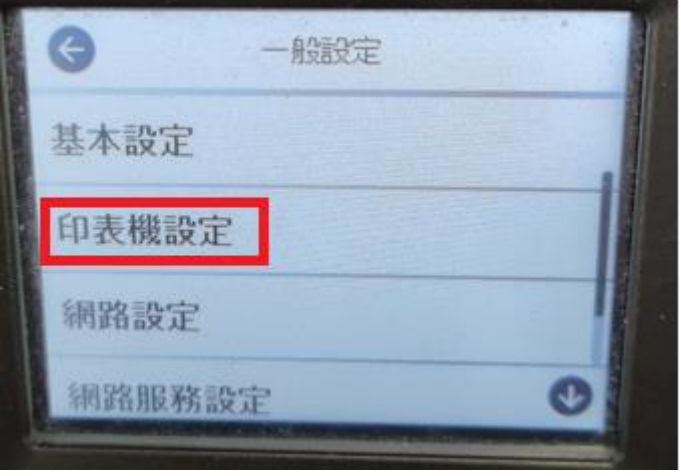

**步驟 4:**選取【紙張來源設定】。

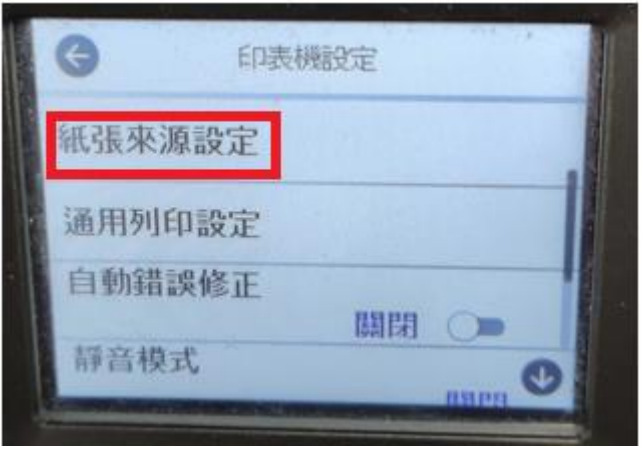

## **步驟 5:**選取【紙張設定】。

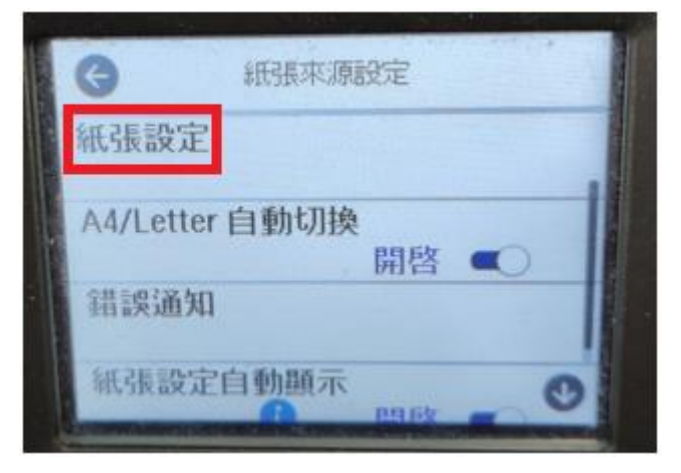

**步驟 6:**選取【紙張大小】設定為[A4],選擇【紙張種類】設定為[plain papers]。

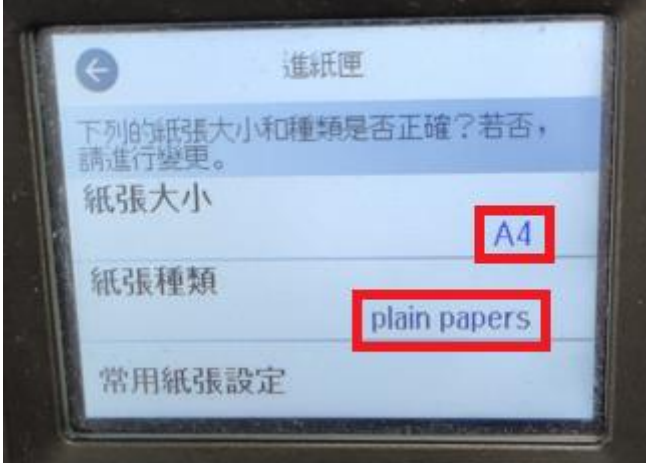

**步驟 7:**換到電腦操作,請點選電腦畫面左下方的[開始]>點選[設定]>點選[藍牙與裝置]>[印表機與掃描 器]>點選 L6490>點選[列印喜好設定]。

 $\frac{1}{2}$  步驟 8 : 將[文件大小]選取[A4] , 將[紙張種類]選取[普通紙]。

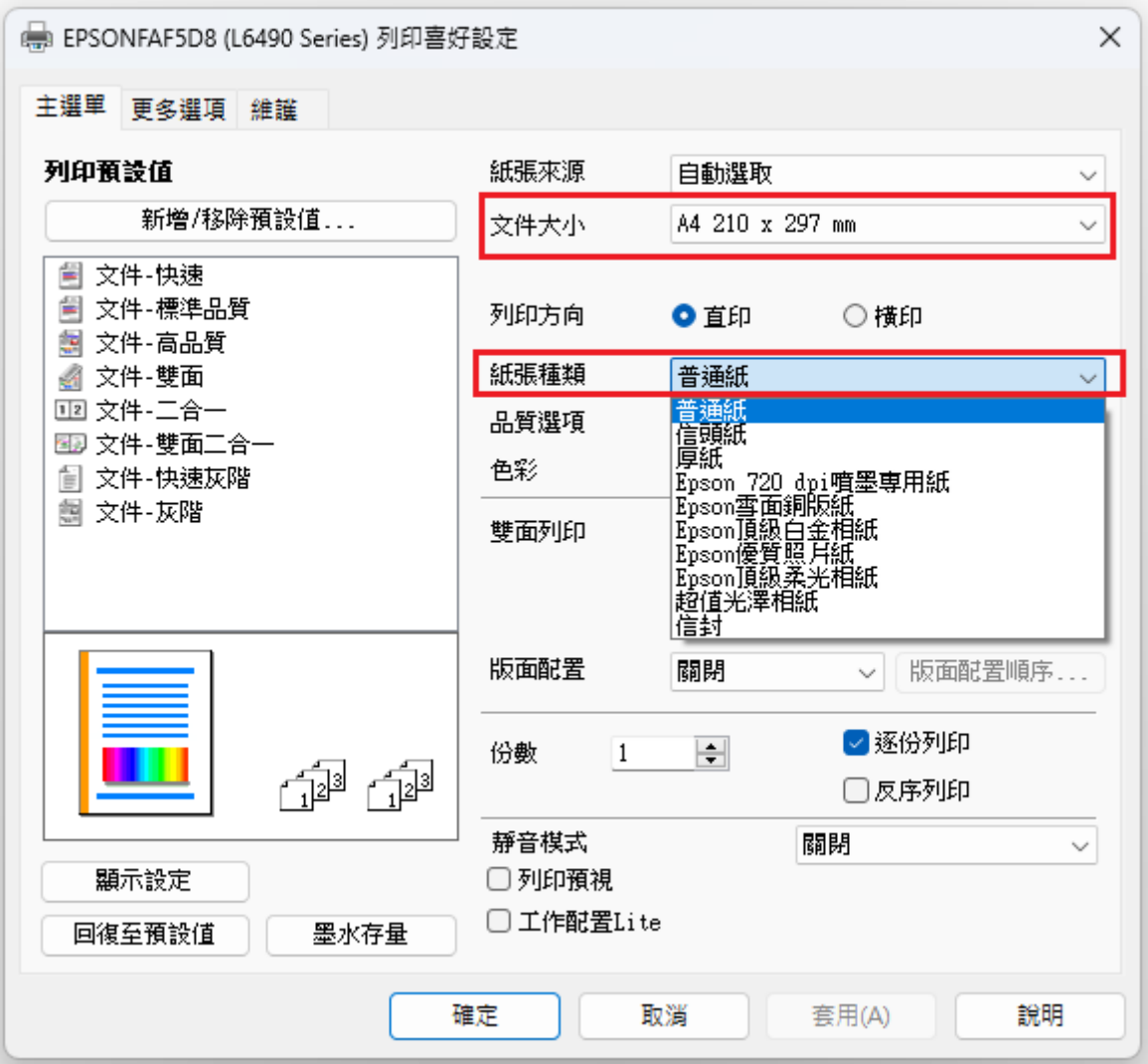

---End---